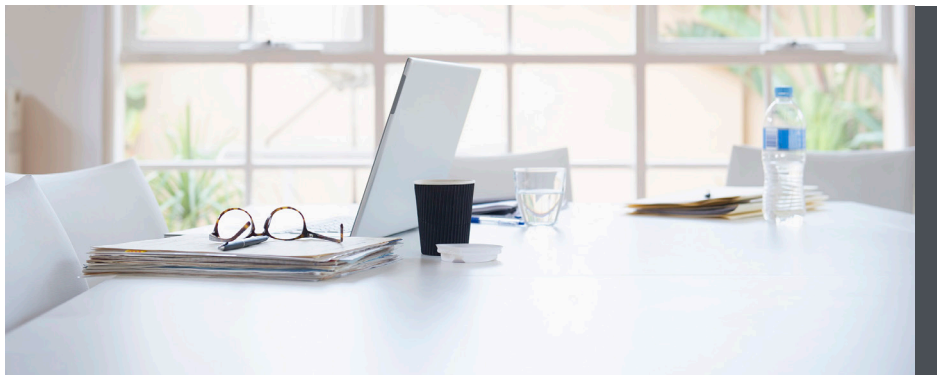

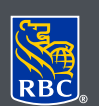

**Wealth Management Dominion Securities** 

# DS Online - Watchlists

DS Online Watchlists can help you keep track of the securities you are monitoring. This useful tool allows you to set up a Watchlist that mirrors the holdings in your account. You can keep track of prices, quantity, and it allows you to easily see gains or losses in dollars or by percentage. In addition to monitoring the holdings you currently own, you'll also be able to set up a portfolio view for securities you are interested in monitoring.

From your personal computer, smartphone or tablet you can securely add, modify and delete your watchlists. Through DS Online, you can create up to 20 personal Watchlists, each containing a maximum of 15 stocks per list. Please note, all watchlist quotes are delayed by 20 minutes (including streaming quotes).

## Here's how you can do it

1. Log on to DS Online and then click on the "Quotes" tab and select "Watchlists".

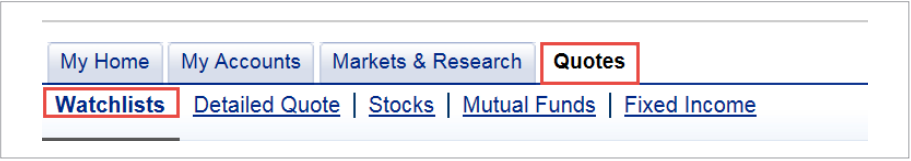

2. Each client has a default list called "Market Pulse". Simply click on "Create New List" to set up a new list.

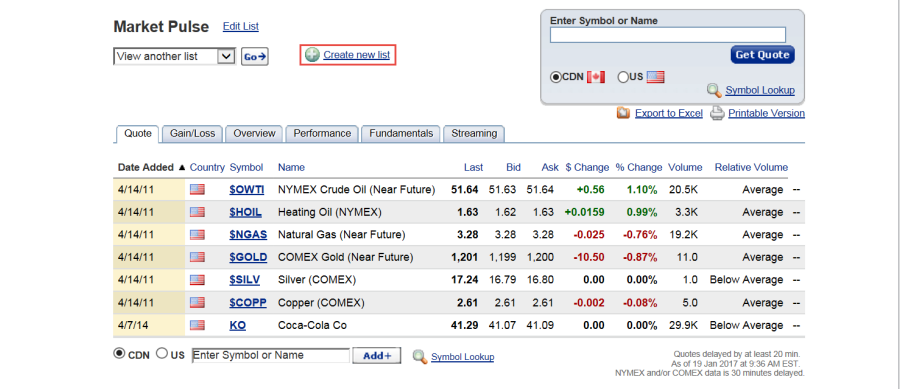

This useful tool allows you to set up a Watchlist that mirrors the holdings in your account.

3. Create a name for your watchlist and add the symbols you wish to see in this list.

Note: You can add a maximum of 15 symbols per watchlist.

Click "Save List" once you've entered all symbols.

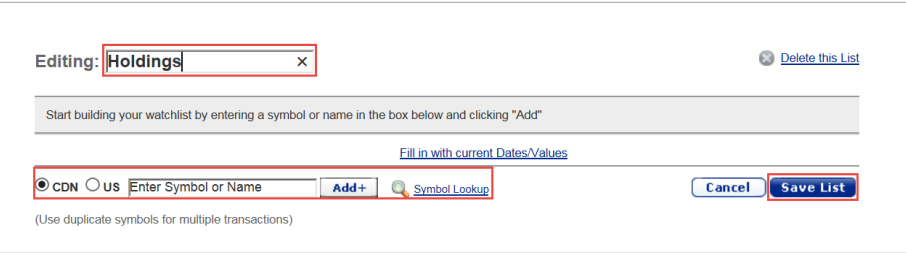

4. Should you wish to add any symbols going forward, simply enter the name/symbol at the bottom of your screen and click "Add +". Your list will automatically be updated.

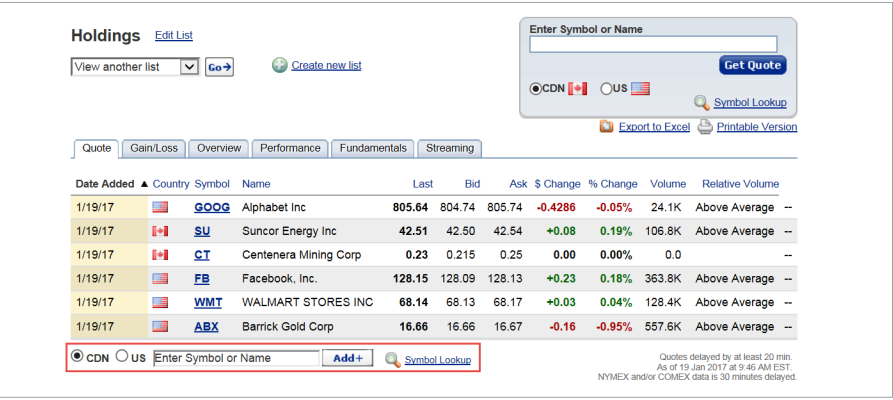

5. Your new watchlist will be visible on other pages of the DS Online. In this example, it's on the right part of the screen on the Detailed Quotes page.

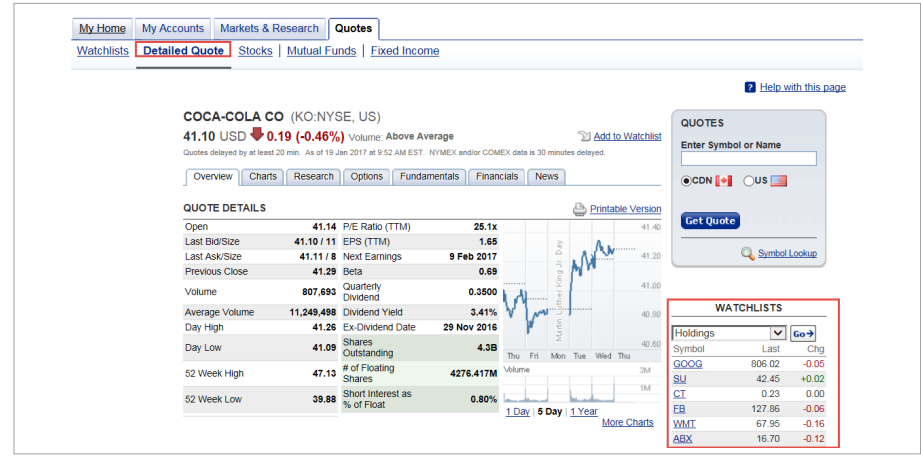

## Editing/Deleting a Watchlist

You can modify your Watchlist according to your preference.

# Here's how you can do it

1. To edit your watchlist list, click on "Edit List". If you are only looking to add another symbol, you can simply type it in at the bottom of the screen and then click "Add +".

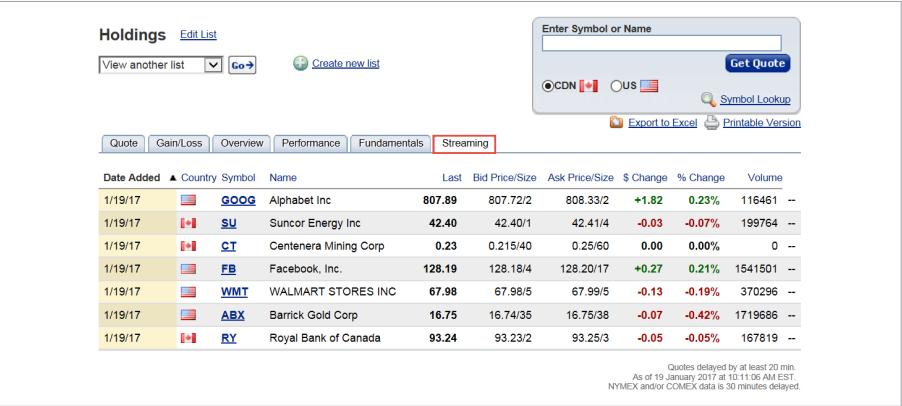

2. From the Edit List page, you can click on "Delete this List" to delete the entire watchlist. Alternatively, you can remove individual symbols by clicking on the "X" next to the specific symbol. Once your changes are complete, click on "Save List".

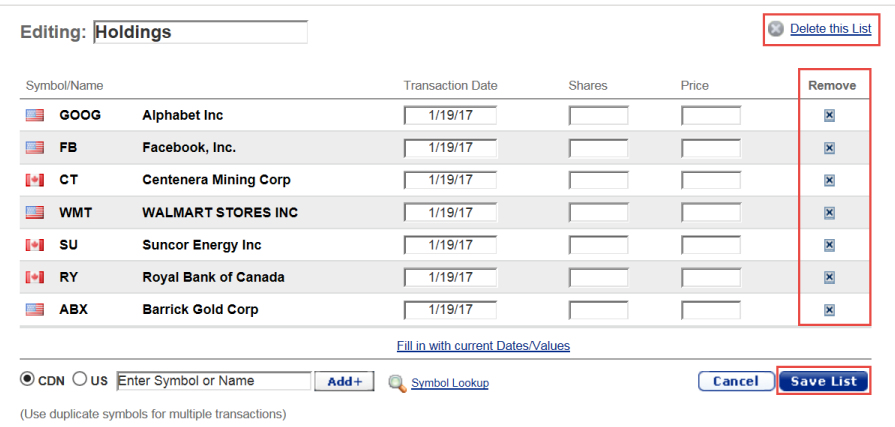

# Sorting a Watchlist

By default, each watchlist is sorted by the chronological order that each symbol was added. However, you can sort your list according to whichever column you wish.

### Here's how you can do it

1. Click on the name of the column and it will be sorted automatically. You can identify which column is sorted by the yellow shading. The sorting will remain the same until you change it and it applies across all of the tabs.

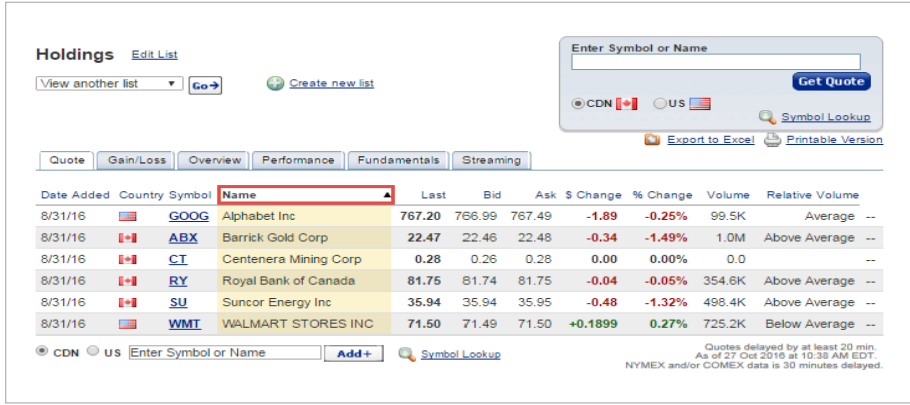

2. The side-Watchlists on your Detailed Quotes page, will coincide with the sorting as per your main Watchlists page.

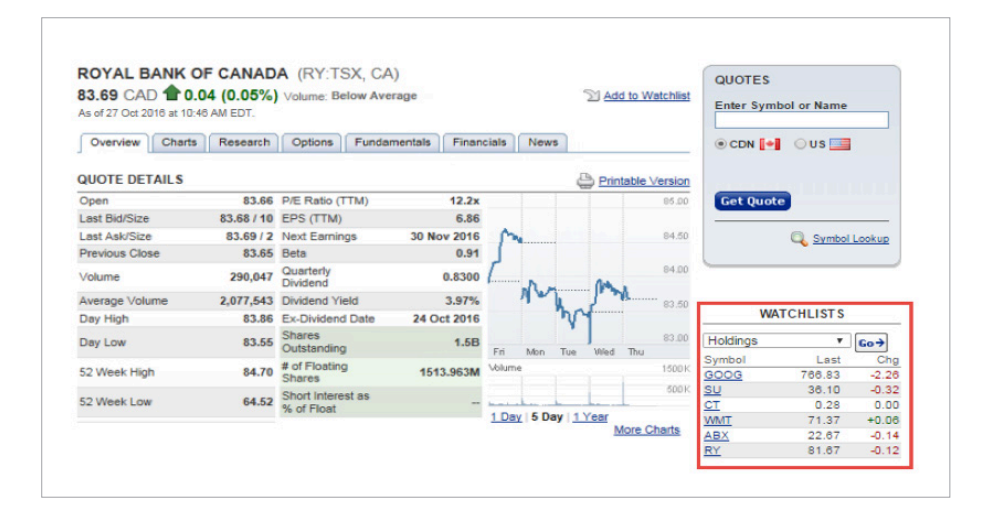

#### Streaming Quotes

You can view streaming quotes by selecting the "Streaming" tab in the watchlist. Please note that quotes on watchlists are delayed by 20 minutes. For an indication of what the real-time quote is, click on the symbol and it will bring you to the Detailed Quotes page which is in real-time (provided that all exchange agreements have been agreed to).

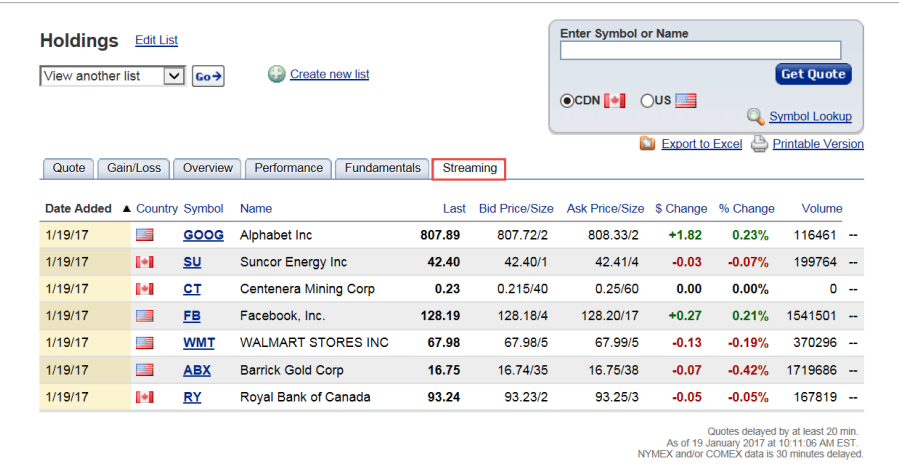

# Export to Excel

You can export the information contained in the watchlist to an Excel spreadsheet. Just click on "Export to Excel".

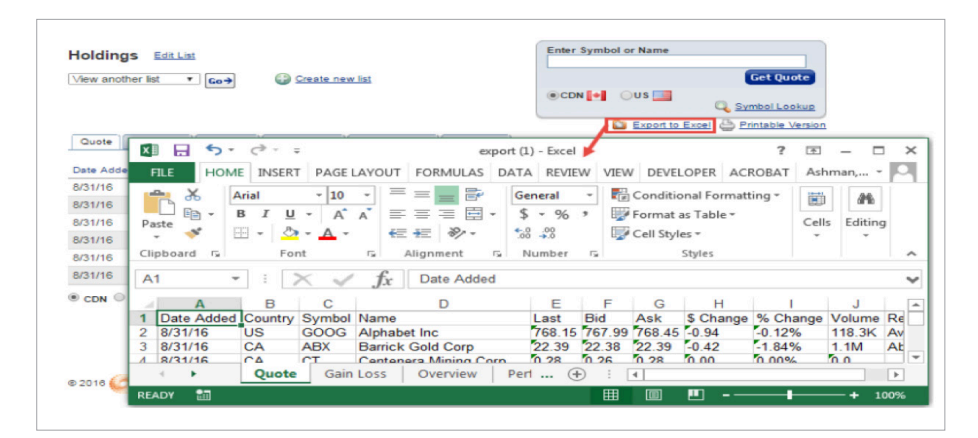

RBC Dominion Securities Inc.\* and Royal Bank of Canada are separate corporate entities which are affiliated. \*Member-Canadian Investor Protection Fund. RBC Dominion Securities Inc. is a member company of RBC Wealth Management, a business segment of Royal Bank of Canada. ®Registered trademarks of Royal Bank of Canada. Used under licence. ©2017 RBC Dominion Securities Inc. All rights reserved. 16\_90081\_343 (01/2017)